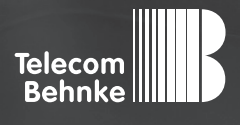

# Installationsbeispiel

**Version 2.0**

**Betrieb einer Behnke SIP-Sprechstelle als Nebenstelle einer innovaphone PBX**

### **Wichtige Hinweise!**

Dieses Installationsbeispiel soll ausschließlich das Zusammenspiel einer Behnke Sprechstelle mit dem dargestellten Drittprodukt veranschaulichen. Dieses Dokument ist nicht als Einrichtungs- oder Installationshilfe anzusehen.

Aufgrund der ständigen Weiterentwicklung können wir keine Gewähr auf die Funktion(en) des hier im Beispiel dargestellten Verfahrens bei zukünftigen Software-Updates leisten.

Behnke Sprechstellen und Zubehörteile dürfen ausschließlich von ausgebildeten Elektro-, Informations-, Telekommunikationsfachkräften unter Einhaltung der einschlägigen Normen und Regeln installiert und gewartet werden. Achten Sie bitte darauf, dass die Geräte vor Wartungs- oder Reparaturarbeiten vom

Stromnetz (Steckernetzteil) und vom Netzwerk bzw. Telefonanschluss getrennt sind und die einschlägigen Sicherheitsregeln eingehalten werden.

Die ausgebildete Fachkraft sollte eine Installation nur dann durchführen, wenn ausreichend gute Kenntnisse der eingesetzten Produkte vorhanden sind. Unterstützung durch die Behnke Hotline kann ausschließlich für die Konfiguration der Behnke Sprechstellen erfolgen.

Aufgrund der Vielzahl an möglichen Hard- und Software-Kombinationen in Drittprodukten kann die Firma Behnke keine über dieses Dokument hinausreichenden Auskünfte erteilen. Dies betrifft insbesondere abweichende Hard- und Softwarestände von Drittherstellern.

# **KONTAKT**

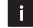

## **Info-Hotline**

Ausführliche Informationen zu Produkten, Projekten und unseren Dienstleistungen: **Tel.: +49 (0) 68 41 / 81 77-700**

24 h Service-Hotline

Sie brauchen Hilfe? Wir sind 24 Stunden für Sie da und beraten Sie in allen technischen Fragen und geben Starthilfen: **Tel.: +49 (0) 68 41 / 81 77-777**

# **E** Telecom Behnke GmbH Gewerbepark "An der Autobahn" Robert-Jungk-Straße 3 66459 Kirkel

### E-Mail- und Internet-Adresse info@behnke-online.de www.behnke-online.de

# **INHALT**

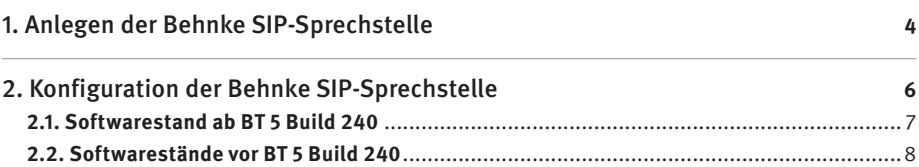

In dieser Anleitung wird beschrieben, wie eine Behnke SIP-Sprechstelle als Nebenstelle einer innovaphone PBX in Betrieb genommen wird.

Wir gehen davon aus, dass die Grundkonfiguration der innovaphone PBX bereits vorgenommen wurde, und beschränken uns hier auf die zur Inbetriebnahme der Behnke SIP-Sprechstelle erforderlichen Schritte.

Außerdem setzen wir voraus, dass die Behnke SIP-Sprechstelle bereits ins Netzwerk eingebunden wurde, und über die IP-Adresse per Browser erreichbar ist.

HINWEIS: Dieses Installationsbeispiel wurde mit einer innovaphone PBX mit innovaphone Virtual Appliance, Build 125487 erstellt.

# 1. Anlegen der Behnke SIP-Sprechstelle

Im ersten Schritt wird beschrieben, wie Sie einen Teilnehmer für die Behnke SIP-Sprechstelle an der innovaphone PBX anlegen.

- **▸** Starten Sie Ihren Browser, geben Sie in der Adresszeile die IP-Adresse der innovaphone PBX ein, und melden Sie sich an.
- ▶ Wählen Sie "PBX", und dann "Objects". Wählen Sie im Dropdown-Feld "User" und klicken Sie auf "new".

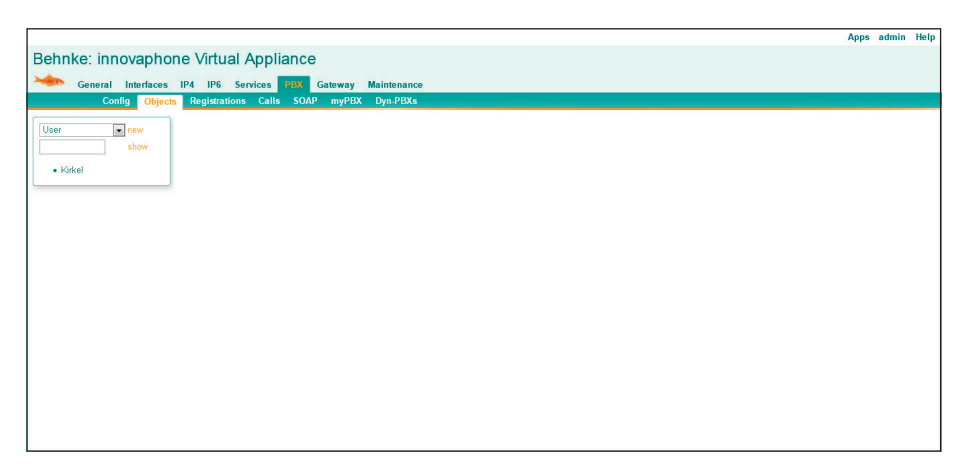

► Es öffnet sich ein neues Browserfenster. Füllen Sie hier die Felder "Long Name", "Display Name" und "Name" aus. Im Feld "Number" vergeben Sie eine Durchwahl für die Sprechstelle. Mit den beiden Feldern "Password" und "retype Password" legen Sie das Anmeldepasswort für die Sprechstelle fest. Tragen Sie dann unten im Feld "Hardware ID" eine eindeutige Bezeichnung ein. Klicken Sie zum Abschluss auf "Apply".

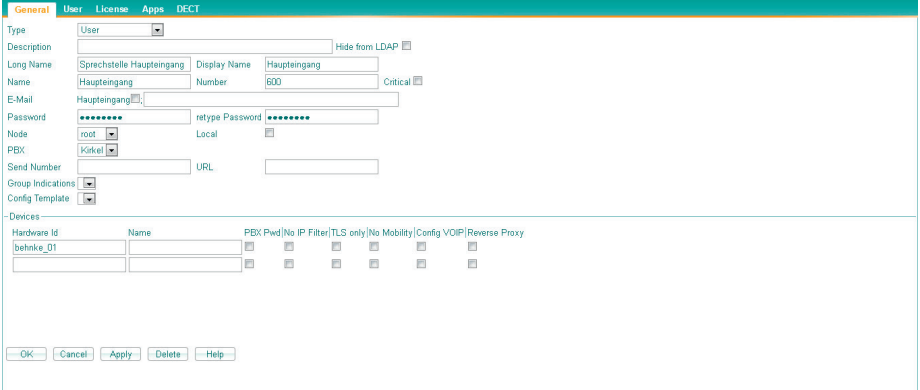

# 2. Konfiguration der Behnke SIP-Sprechstelle

In diesem Schritt werden die Einstellungen an der SIP-Sprechstelle selbst vorgenommen. Hierfür werden die Anmeldedaten benötigt, welche Sie im vorherigen Schritt festgelegt haben.

**▸** Öffnen Sie einen neuen Tab in Ihrem Browser, geben Sie die IP-Adresse der Sprechstelle in die Adresszeile ein, und melden Sie sich an.

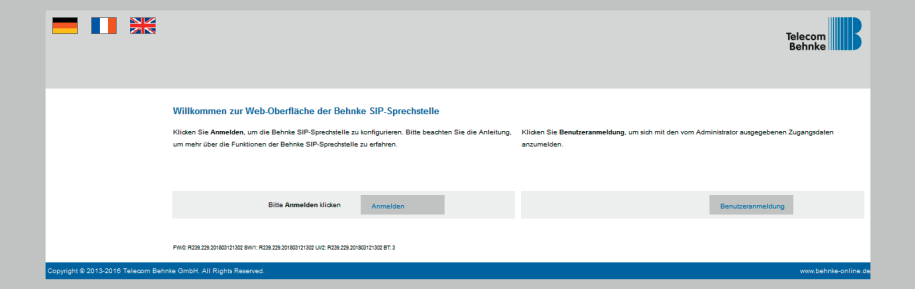

**▸** Notieren Sie sich bitte den Softwarestand der Sprechstelle, den Sie unten auf dieser Seite finden. Diese Information ist im nächsten Schritt erforderlich, da die Vorgehensweise je nach Softwarestand variiert. Wählen Sie dann den gelb unterlegten Punkt "Einfachkonfiguration".

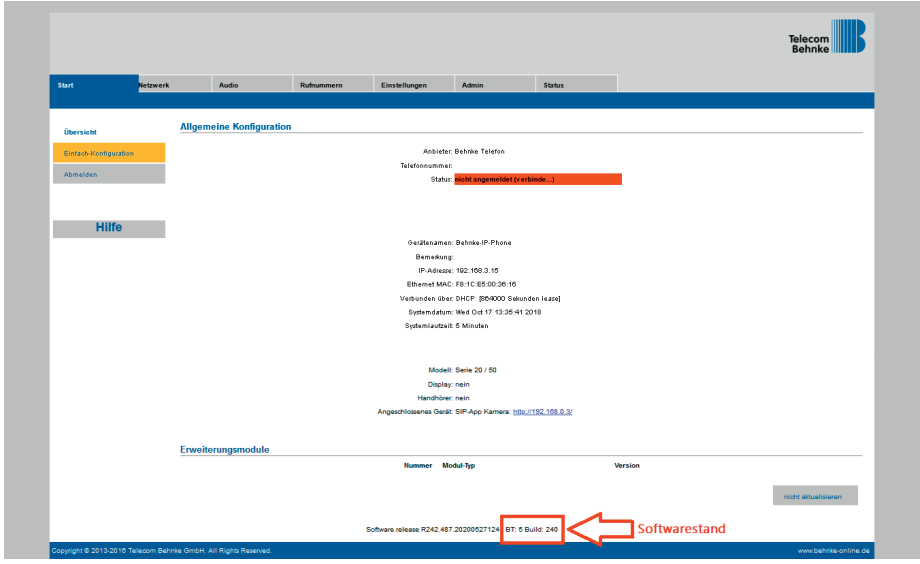

# 2.1. Softwarestand ab BT 5 Build 240

- **▸** Tragen Sie hier folgende Werte ein:
- "Telefonnummer/Benutzername": in der TK-Anlage hinterlegte "Hardware ID"
- "Name": in der TK-Anlage hinterlegter "Name"
- "SIP Authentifizierung ID": in der TK-Anlage hinterlegter "Name"
- "SIP Authentifizierung PIN": in der TK-Anlage hinterlegtes "Password"
- **"SIP-Registrar"**: IP-Adresse der TK-Anlage, **"Port"** 5060
- **"SIP-Proxy"**: IP-Adresse der TK-Anlage, **"Port"** 5060

Unter "Direktwahltasten" vergeben Sie einen frei gewählten Namen, und tragen hier die Rufnummer ein, welche die Sprechstelle bei Tastendruck wählen soll. Scrollen Sie anschließend nach unten, und klicken Sie auf "Übernehmen".

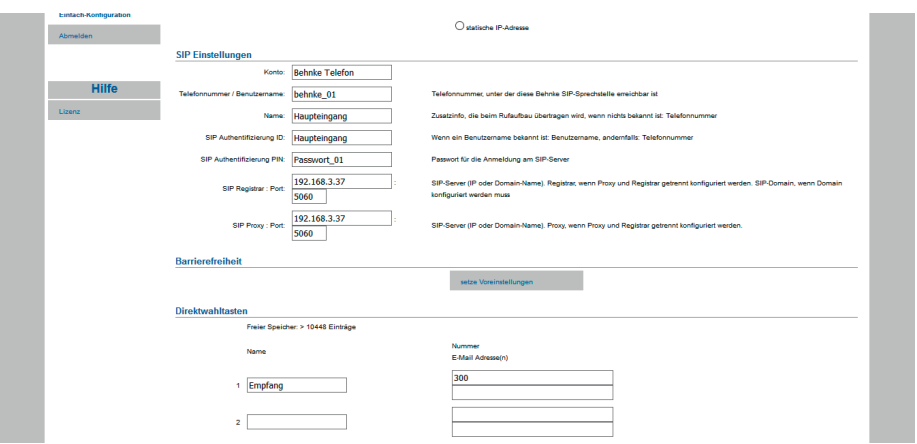

## 2.2. Softwarestände vor BT 5 Build 240

- **▸** Tragen Sie hier folgende Werte ein:
- "Telefonnummer/Benutzername": in der TK-Anlage hinterlegte "Hardware ID"
- "Name": in der TK-Anlage hinterlegter "Name"
- "SIP Authentifizierung ID": in der TK-Anlage hinterlegter "Name"
- "SIP Authentifizierung PIN": in der TK-Anlage hinterlegtes "Password"
- **"SIP Domain"**: IP-Adresse der TK-Anlage
- "SIP Server": IP-Adresse der TK-Anlage, gefolgt von ":5060"

Unter "Direktwahltasten" vergeben Sie einen frei gewählten Namen, und tragen hier die Rufnummer ein, welche die Sprechstelle bei Tastendruck wählen soll. Scrollen Sie anschließend nach unten, und klicken Sie auf "Übernehmen".

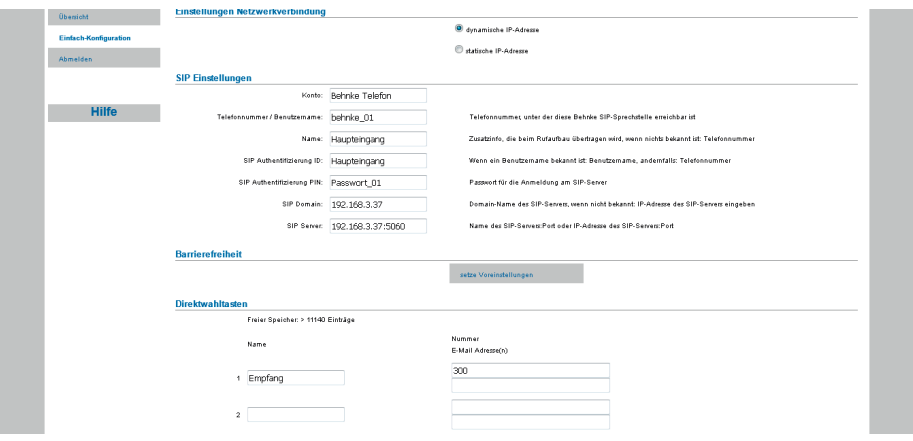

► Nachdem die Sprechstelle wieder neugestartet ist, sollte sich der Status auf dem Reiter "Start", unter "Übersicht", nach spätestens einer Minute auf "Angemeldet" ändern.

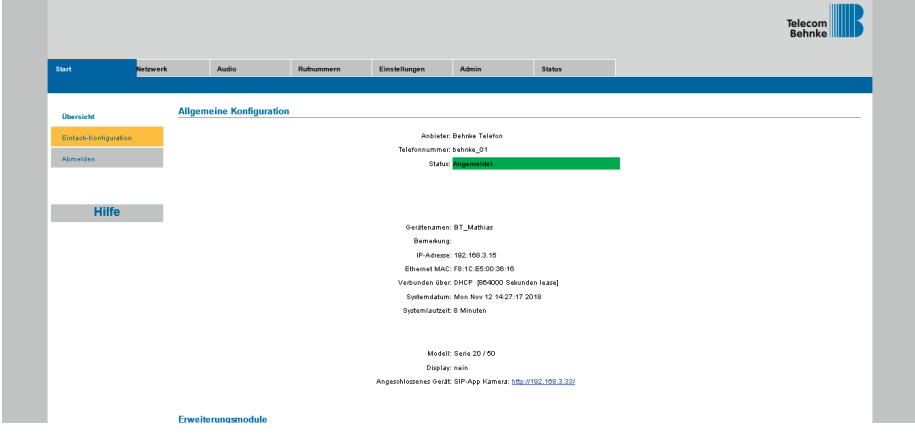

Version 2.0

# **WELECOM**<br> **BEHNKE GMBH**<br> **BEHNKE GMBH**<br> **References And et Autobahn<sup>\*</sup>**<br> **Lengthere** Light (100 68 416 22177700<br> **ENERGY AND EXECUTE AND SERVICE PROPERTY AND CONSUMER CONDUCTION**<br> **ENERGY AND CONDUCT AND SERVICE PROPERTY TELECOM** BEHNKE GMBH

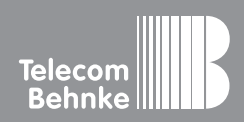

Telecom Behnke GmbH Gewerbepark "An der Autobahn" Robert-Jungk-Straße 3 66459 Kirkel Germany

Info-Hotline: +49 (0) 68 41 / 81 77-700 Service-Hotline: +49 (0) 68 41 / 81 77-777 Telefax: +49 (0) 68 41 / 81 77-750 info@behnke-online.de www.behnke-online.de